#### INTERMEDIATE ANDROID CSCI 4448/5448: OBJECT-ORIENTED ANALYSIS & DESIGN LECTURE 16 — 03/03/2011

1

© Kenneth M. Anderson, 2011

#### Goals of the Lecture

- Dig deeper into the Android Framework
	- Screen Orientation
	- **Animation**
	- Dialogs  $\bullet$
	- Playing Sounds
	- (Simple) Networking

### Android Development Philosophy

- As I learn more about Android development, I'm beginning to understand the Android Development Philosophy
	- **•** "Everything is a Resource"
- **or** 
	- "It's resources all the way down..."
- Many of the steps in Android programming depend on creating resources and then loading them or referencing them (in XML files) at the right time

#### Screen Orientation

- People can easily change the orientation by which they  $\bullet$ hold their mobile devices
	- Mobile apps have to deal with changes in orientation frequently
	- We saw iOS support for multiple orientations in our last lecture
	- **•** Let's see how Android deals with this issue (hint: resources)

#### Start with Portrait Orientation

- It is natural to start by designing the UI of your main  $\bullet$ activity in portrait orientation
	- That is the default orientation in the Eclipse plug-in  $\bullet$
	- Here's a typical layout for the "main screen" of a game  $\bullet$

```
<?xml version="1.0" encoding="utf-8"?>
<LinearLayout
   xmlns:android="http://schemas.android.com/apk/res/android"
   android:background="@color/background"
    android:orientation="horizontal"
   android:layout_width="fill_parent"
    android:layout_height="fill_parent"
    android:padding="30dip">
    <LinearLayout
        android:orientation="vertical"
       android:layout_height="wrap_content"
       android:layout_width="fill_parent"
        android:layout_gravity="center">
        <TextView
            android:text="@string/main_title"
            android:layout_width="wrap_content"
            android:layout_height="wrap_content"
            android:layout_gravity="center"
            android:layout_marginBottom="25dip"
           android:textSize="24.5sp" />
        <Button
            android:id="@+id/continue_button"
           android:layout_width="fill_parent"
            android:layout_height="wrap_content"
            android:text="@string/continue_label" />
        <Button
            android:id="@+id/new_button"
           android:layout_width="fill_parent"
            android:layout_height="wrap_content"
            android:text="@string/new_game_label" />
        -Button
            android:id="@+id/about_button"
           android:layout_width="fill_parent"
            android:layout_height="wrap_content"
           android:text="@string/about_label" />
        -Button
            android:id="@+id/exit_button"
           android:layout_width="fill_parent"
            android:layout_height="wrap_content"
            android:text="@string/exit_label" />
    </LinearLayout>
</LinearLayout>
```
# 꾩 9:29 **Screen Orientation Example Game** Continue Game New Game About Game Exit Game

### Quick Interjection: Unit Sizes

- Android supports a wide variety of unit sizes for specifying UI  $\bullet$ layouts; here are all but two
	- px (device pixel), in, mm, pt (1/72nd of an inch)  $\bullet$
- All of these have problems creating UIs that work across multiple types of devices
	- Google recommends using resolution-independent units  $\bullet$ 
		- **dp** (or **dip**): density-independent pixels
		- **sp**: scale-independent pixels
- In particular, use **sp** for font sizes and **dip** for everything else  $\bullet$

#### **But switch to landscape mode in the emulator (Ctrl+F12) and a problem becomes evident**

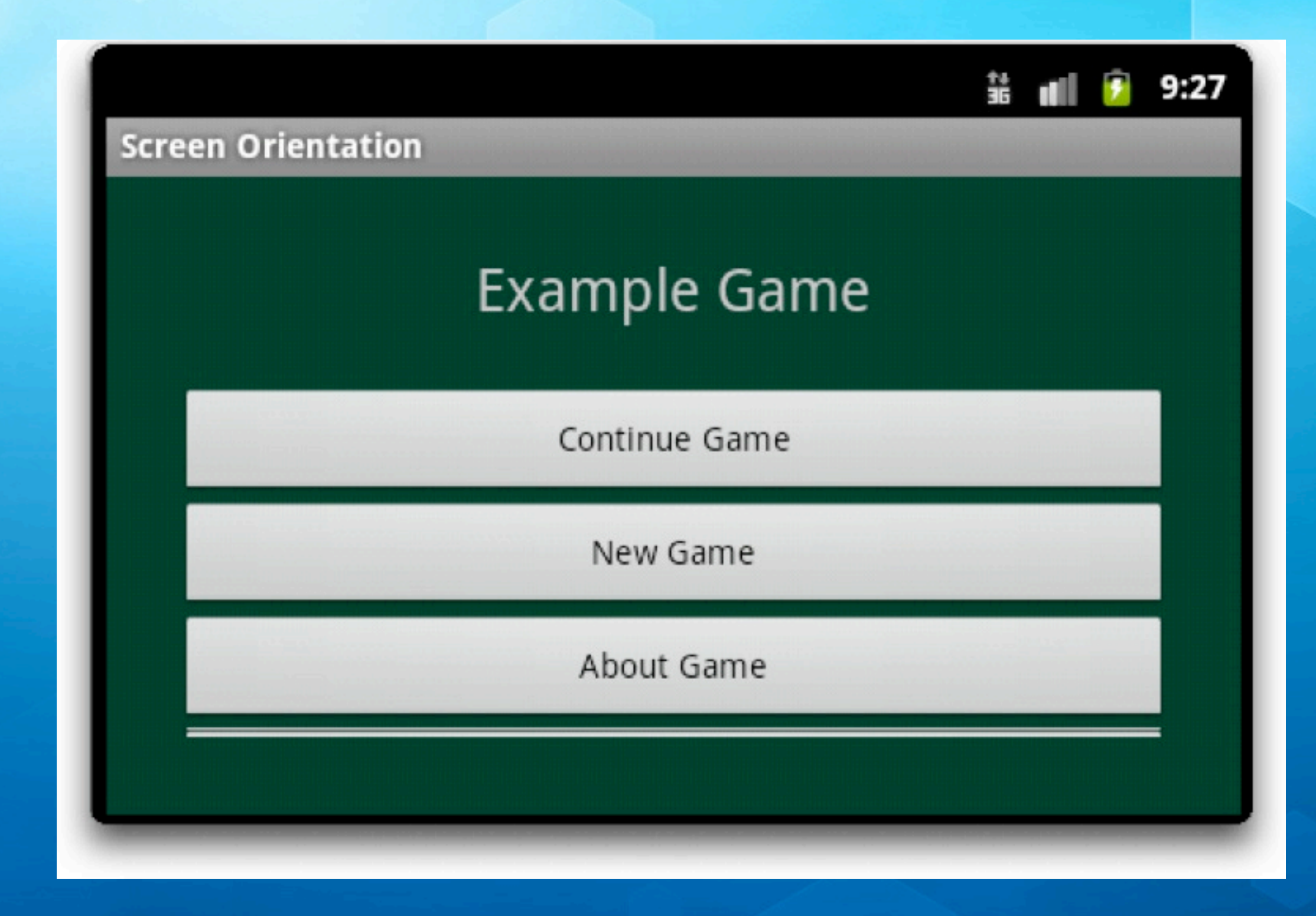

© Kenneth M. Anderson, 2011

#### Resources to the Rescue!

- To solve this problem, we create a new main.xml file that  $\bullet$ has been created specifically for landscape orientation
- This file will live in a new subfolder in the **res** folder of our Android project: res/layout-land/
- **This folder is not** created by default; right click on the **res** folder and select New ⇒ Folder
- **Then you can right click on the existing main.xml and** select copy and then right click on layout-land and select paste; Finally, you can edit the file for the new orientation

```
\langle <?xml version="1.0" encoding="utf-8"?>
<LinearLayout
```

```
xmlns:android="http://schemas.android.com/apk/res/android"
android:background="@color/background"
android:layout_height="fill_parent"
android:layout_width="fill_parent"
android:padding="15dip"
android:orientation="horizontal" >
<LinearLayout
    android:orientation="vertical"
    android: layout_height="wrap_content"
    android:layout_width="fill_parent"
    android: layout_gravity="center"
    android:paddingLeft="20dip"
    android: paddingRight="20dip" ><TextView
        android:text="@string/main_title"
        android: layout_height="wrap_content"
        android:layout_width="wrap_content"
        android:layout_gravity="center"
        android: layout_marginBottom="20dip"
```
**This layout arranges the buttons into two rows and two columns using a TableLayout**

```
<TableLayout
```

```
android: layout_height="wrap_content"
android:layout_width="wrap_content"
android: layout_gravity="center"
android:stretchColumns="*" >
<TableRow>
```
 $android: textSize="24.5sp"$  />

```
<Button android:id="@+id/continue_button" android:text="@string/continue_label" />
    <Button android:id="@+id/new_button" android:text="@string/new_game_label" />
</TableRow>
<TableRow>
    <Button android:id="@+id/about_button" android:text="@string/about_label" />
    <Button android:id="@+id/exit_button" android:text="@string/exit_label" />
</TableRow>
```

```
</TableLayout>
</LinearLayout>
```

```
</LinearLayout>
```
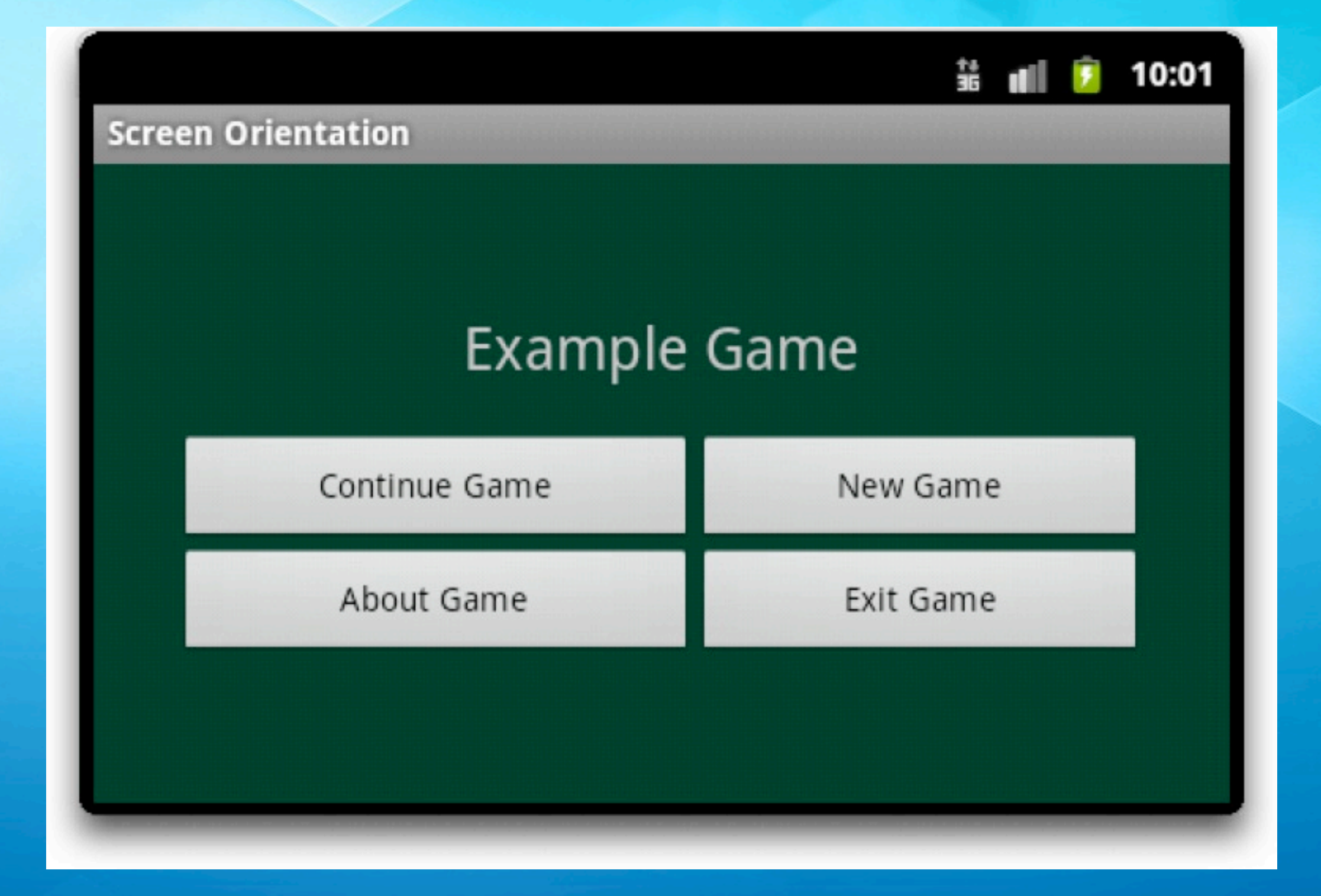

**Problem solved. Android automatically switches the layout behind the scenes when the orientation of the device changes.**

© Kenneth M. Anderson, 2011 11

### Types of Layouts?

- **LinearLayout:** Each child view is placed after the  $\bullet$ previous one in a single row or column
- **RelativeLayout:** Each child view is placed in relation to  $\bullet$ other views in the layout or relative to its parent's layout
- **FrameLayout:** Each child view is stacked within a  $\bullet$ frame, relative to the top-left corner. Child views may overlap.
- **TableLayout**: Each child view is a cell in a grid of rows and columns

### Specifying the Size of a View

- We've previously discussed the use of resolutionindependent measurements for specifying the size of a view
	- These values go in the XML attributes
		- android:layout\_width and android:layout\_height
- But, you can get more flexibility with  $\bullet$ 
	- fill\_parent: the child scales to the size of its parent
	- wrap\_content: the parent shrinks to the size of the child

### Animating Views

- Android offers four different ways of performing  $\bullet$ animation
	- **Support for Animated GIF images**
	- **Frame-by-Frame animation:** developer supplies images and specifies transitions between them
	- **Tweened animation**: simple animation effects that can be programmatically applied to views
	- **OpenGL ES**: advanced 3D drawing, animation, etc.

#### Tweened Animation

- Tweened animations are specified (unsurprisingly) via resources  $\bullet$
- The basic process involves doing the following in the onCreate  $\bullet$ () method of the Activity
	- **get a handle to the view**
	- load the animation resource: such as fade
	- apply it to the view: view.startAnimation(fade)
- Android provides animation support for alpha, rotation, scaling  $\bullet$ and translating; the first deals with transparency; the third deals with a view's size; the last deals with moving views around

#### Our Plan

- We'll apply animations to the buttons defined on the portrait layout of the previous example
- We'll make one fade in, one rotate, one scale, and one that does all three at once!
	- We'll also have each animation happen one after the other
	- In a real application, this would get tedious, but for illustration purposes, it's fine

### The Process (I)

- Step One: Use the New Folder command to create a  $\bullet$ folder called anim in the res folder of our project
- Step Two: Create a new Android XML File in the anim subfolder, call it fade.xml

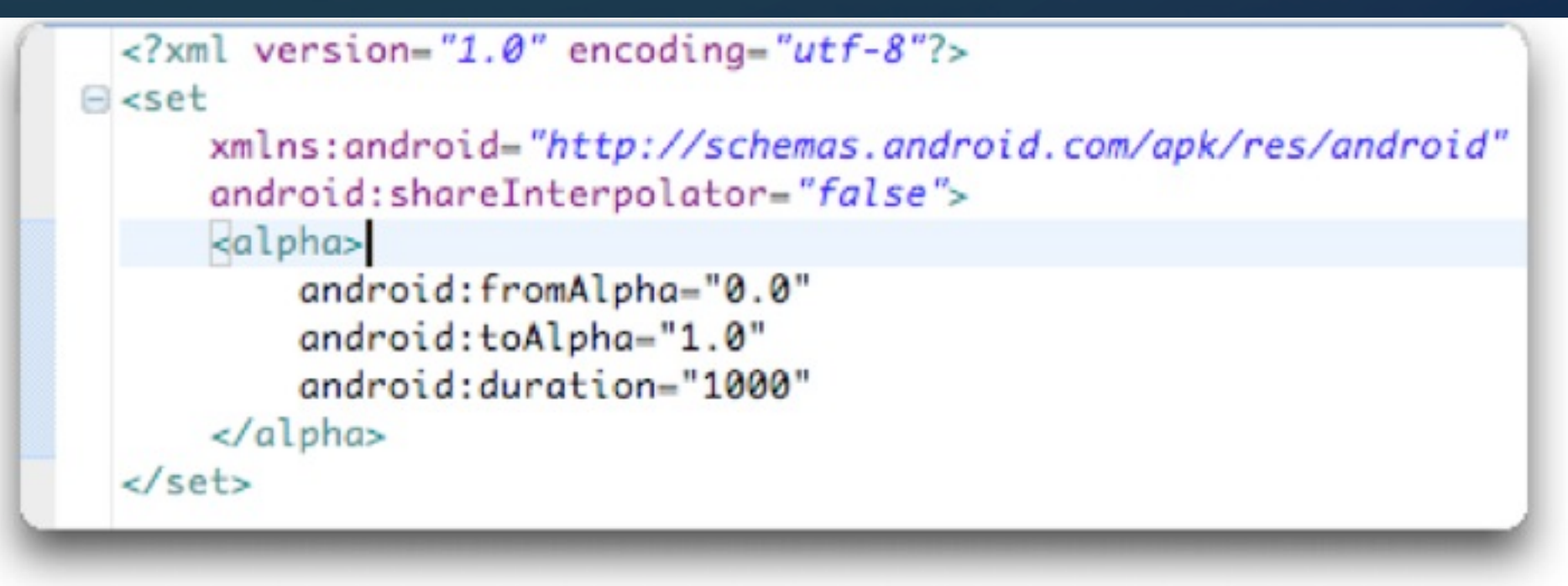

### The Process (II)

Step 3: Add the following code to the Main activity's onCreate()  $\bullet$ method

Button continue\_button = (Button) findViewById(R.id.continue\_button); Animation fade = AnimationUtils.loadAnimation(this, R.anim.fade); continue button.startAnimation(fade);

• You will need these import statements import android.view.animation.Animation; import android.view.animation.AnimationUtils; import android.widget.Button;

### The Process (IV)

- There are no additional steps… just run the program!  $\bullet$ **Demo of "Fun With Animation"**
- As you saw from the code, we used the attribute
	- android:startOffset  $\bullet$
- **to control when particular animations start**

So, Android makes it straightforward to perform simple  $\bullet$ animations within Android apps

#### Getting input from the user

- Android provides several types of default dialog boxes  $\bullet$ 
	- and provides a way to create custom dialogs as well
- The dialog types
	- Dialog (the base class for all dialogs; you subclass this class  $\bullet$ to create custom dialogs)
	- AlertDialog (a dialog with 1-3 buttons)
	- DatePicker and TimePicker
	- ProgressDialog (both determinate and indeterminate) ¢

# Dialog Life Cycle (I)

- Each activity manages the life cycle of the dialog boxes it  $\bullet$ displays to its users
	- It calls showDialog() to display a dialog  $\bullet$ 
		- That dialog gets added to its dialog window cache
	- It calls dismissDialog() to remove a dialog window and keep it in the cache; subsequent display is faster
	- It calls removeDialog() to remove the dialog from the  $\bullet$ cache

# Dialog Life Cycle (II)

- Each dialog has an associated id; you pass that id to  $\bullet$ showDialog()
	- This causes the method onCreateDialog() to be called with that id. You then use a switch statement to create the appropriate dialog based on the id
		- onCreateDialog() is typically called once; thereafter the dialog is retrieved from the cache
	- The next method called is onPrepareDialog(); this method is called whenever the dialog is about to be shown

#### Example

- Let's create an app that shows how to use  $\bullet$ 
	- **AlertDialog**
	- **DatePicker**  $\bullet$
	- **TimePicker**
- We'll see the use of a ProgressDialog a little bit later

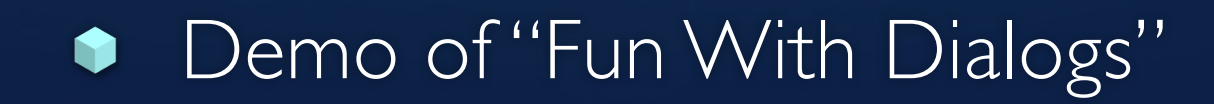

#### **Discussion**

- Code looks more complex than it actually is  $\bullet$ 
	- $\bullet$  In the onCreateDialog() method, we simultaneously create the dialogs that we need PLUS the methods that act as the dialog's event handlers
	- In the onPrepareDialog() method, we either reuse the previously set value (stored in attributes) or we set the dialog to a default value (current day and current time)

### Playing Sounds

- Android makes it very easy to play sounds  $\bullet$ 
	- You copy supported sound files to res/raw O
	- **You create an instance of MediaPlayer** 
		- Such as MediaPlayer mp;
		- When you want the sound to play, you call mp.start and pass in the resource id of the sound you want
		- When you want the sound to stop, you call mp.stop
- Demo of SoundPlayer  $\bullet$

# Networking (I)

- Mobile apps will often need to access a web service or  $\bullet$ web page to retrieve information that it then displays to its user
- **In Android, accessing network resources must always** occur in a thread that is separate from the GUI thread
	- Otherwise, the GUI thread can be blocked waiting for a remote server to respond and the user will think that the application has crashed

# Networking (II)

- There is nothing magic about Android's networking  $\bullet$ 
	- Your program can use any of Java's IO packages to access the internet
	- The trick is that you must run that code in a thread Q
- Android offers two ways of running tasks asynchronously
	- AsyncTask and Thread/Handler
	- The latter requires the developer to do all the work, so we will look at the former

# Networking (III)

- AsyncTask is an abstract class that makes it straightforward  $\bullet$ to run a task in the background that also updates the GUI
- **To use, you create a subclass of AsyncTask and override** the following methods
	- **ConPreExecute()** runs on the GUI thread before the background process is started
	- **doInBackground()** contains the code for the background process

# Networking (IV)

- To use, you create a subclass of AsyncTask and override  $\bullet$ 
	- **t onProgressUpdate()** runs on the GUI thread and contains information passed from the background thread; to do this, the background thread, passes information to a method called **publishProgress()**
	- **OnPostExecute()** runs on the GUI thread, once the background process is done

### Networking (V)

- So, for a standard hit on a web service, you would  $\bullet$ 
	- set up a progress bar in onPreExecute()
	- call the web service in doInBackground()
		- when you receive a result, loop over the contents and call publishProgress() with info
	- **in onProgressUpdate() update the progress bar or update** the GUI with information from the web service or both
	- make the progress bar go away in onPostExecute()  $\bullet$

#### Java Feature: varargs

- The AsyncTask class makes use of Java's version of sending  $\bullet$ a method a variable number of arguments
- The syntax looks like this
	- public void process(String... args);
- **Inside the method, args acts just like a Java array but** defining it this way allows you to pass in any number of strings to process, be it as an array or as individual string arguments

### The progress indicator

- We'll create an instance of ProgressDialog to show let our user know that data is being downloaded and processed
	- Since we don't know how long the download will take, we will use an indeterminate progress indicator
		- **This type of progress bar displays a spinning image** to let the user know that the program hasn't crashed

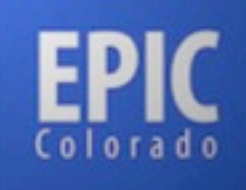

Home

Events

Searches

Filters

System

Logout

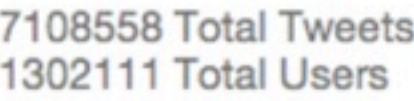

back (0) | forward (2)  $\le$  first  $\le$  prev 1 2 3 4 5 next > last >> Doc Count Term

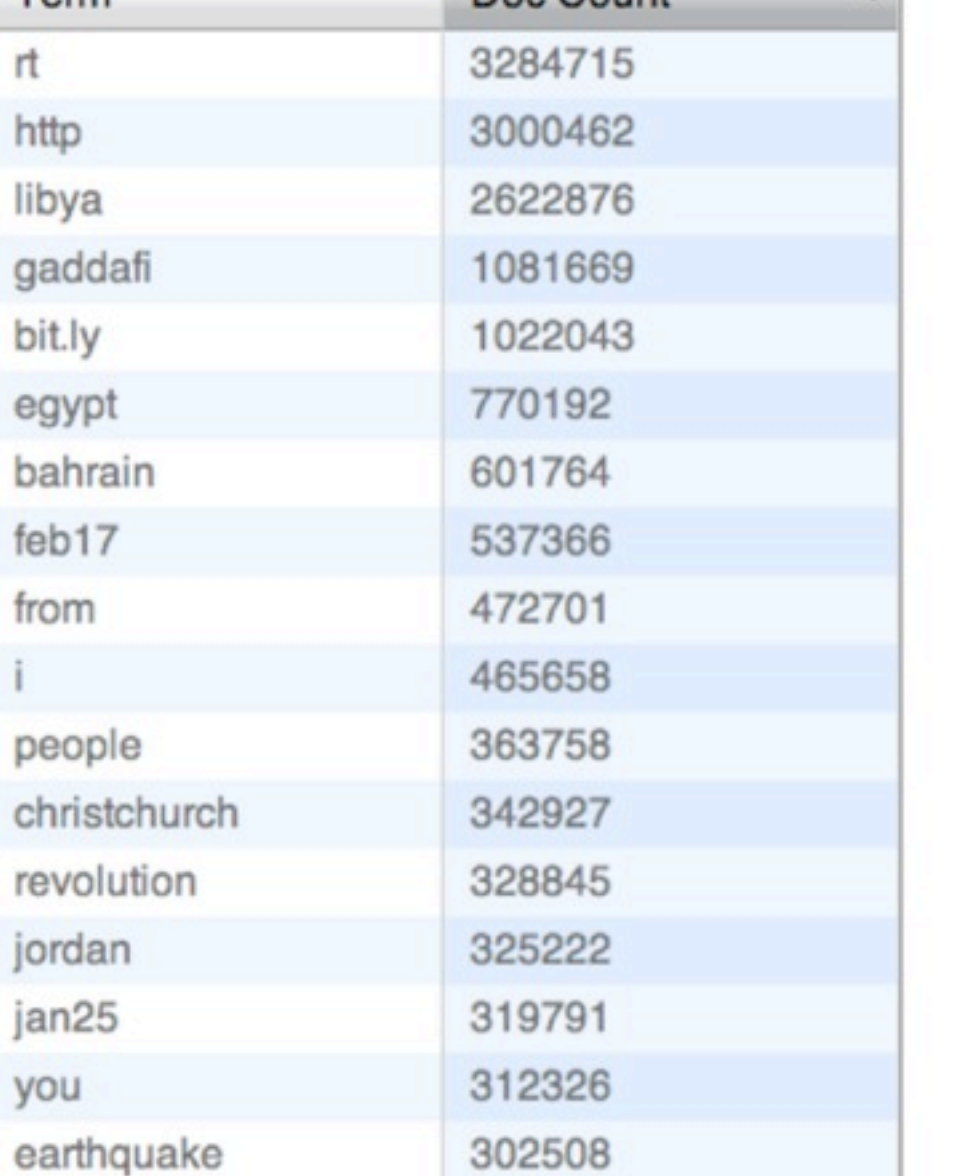

#### **Our Example (I)**

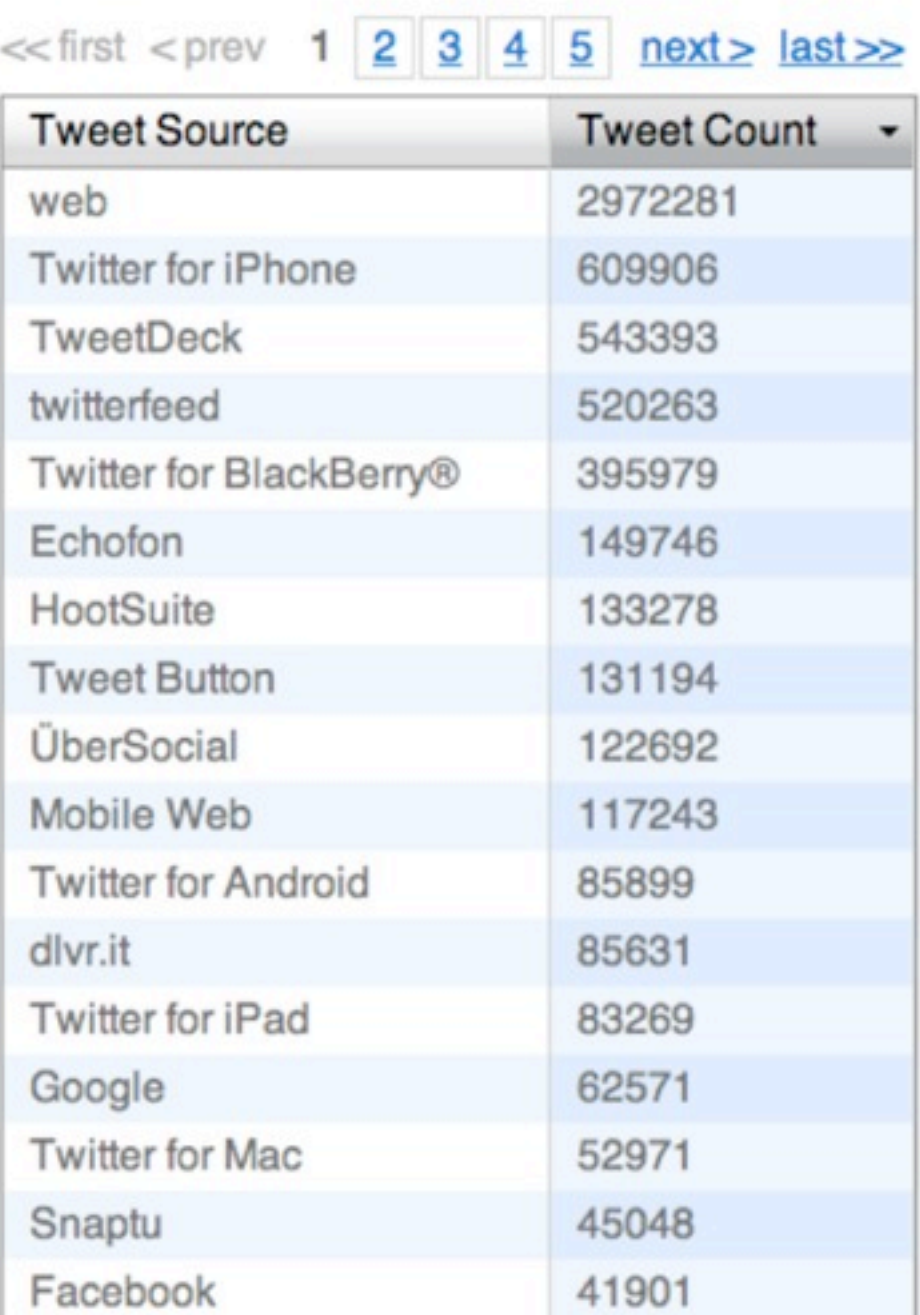

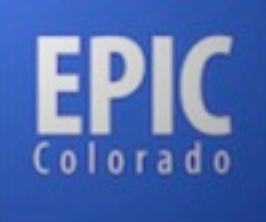

Home

Events

Searches

Filters

System

Logout

#### **Our Example (II)**

Create Filter | View Disabled

**Filters** 

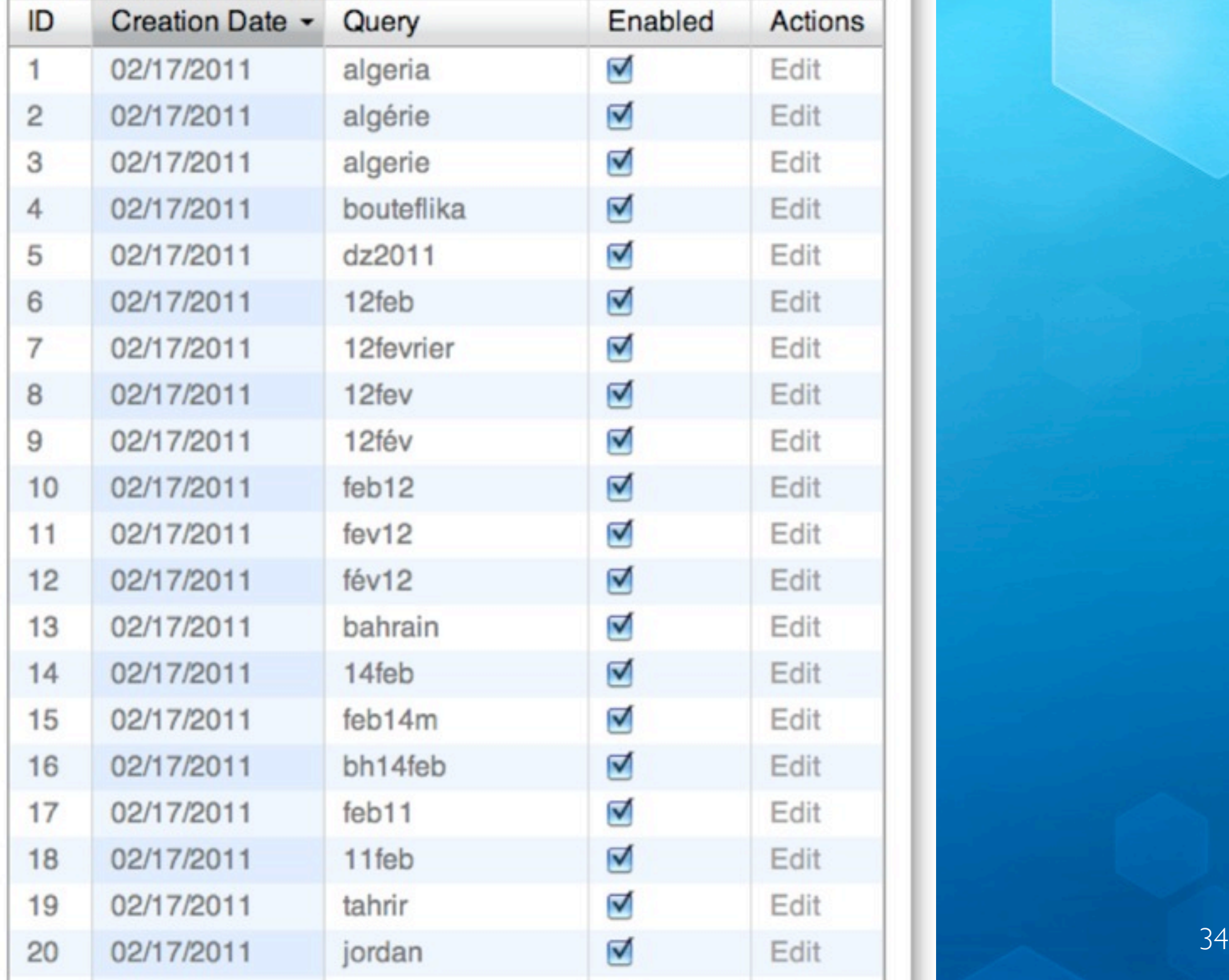

#### Demonstration

- Let's write a simple Android client that uses AsyncTask to hit the  $\bullet$ web services API of Project EPIC to get the current set of filters
	- We will hit a URL that returns a list of filters in JSON format
	- We'll parse the JSON to get the filter names
	- We'll display the filters in a list  $\bullet$
	- We'll demonstrate the use of AsyncTask along the way  $\bullet$
	- Note: must set android.permission.INTERNET to access the  $\bullet$ network

#### **Discussion**

- Straightforward example  $\bullet$ 
	- **AsyncTask works as advertised** 
		- **•** creating, displaying, and dismissing progress dialog was a snap
		- very easy to send results from background thread to GUI thread
	- Makes use of some advanced Java constructs to allow a private class to access attributes and methods of its surrounding class

### Wrapping Up

- Learned more about the Android framework  $\bullet$ 
	- How to handle multiple orientations
	- How to handle simple animations
	- How to handle simple dialogs
	- How to play sounds  $\bullet$
	- **•** How to handle a simple network request (with progress bars!)

### Coming Up Next

- Homework 5: Start of Semester Project
	- will be released later today
- **Lecture 17: Intermediate iOS**
- Lecture 18: Review of Midterm  $\bullet$
- Homework 5 due next Friday  $\bullet$